# **Terrain Tools CE**

**Version 5.0**

*Softree Technical Systems Inc.*

#### *Document Version 5.0 - 5/15/2008*

The software described in this document is furnished under a license agreement or non-disclosure agreement. The software may be used or copied only in accordance with the terms of that agreement. No part of this manual may be reproduced or transmitted in any form or by any means, electronic or mechanical, including photocopying and recording, for any purpose other than the purchaser's personal use without the written permission of Softree Technical Systems Inc.

No warranty is expressed or implied as to the documented function or performance of the software described. The user of the software is expected to make the final evaluation of the results in the context of his own application.

Copyright Softree Technical Systems Inc. 2008. All rights reserved.

Trade Marks

Criterion and LaserSoft are registered trademarks of Laser Technology, Inc. Microsoft Windows CE and Microsoft ActiveSync are trademarks of Microsoft Corporation RoadEng and Terrain Tools are registered trademarks of Softree Technical Systems Inc.

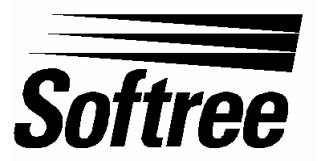

1191 West 3<sup>rd</sup> Street North Vancouver, BC Canada, V7P 0A1

# **Table of Contents**

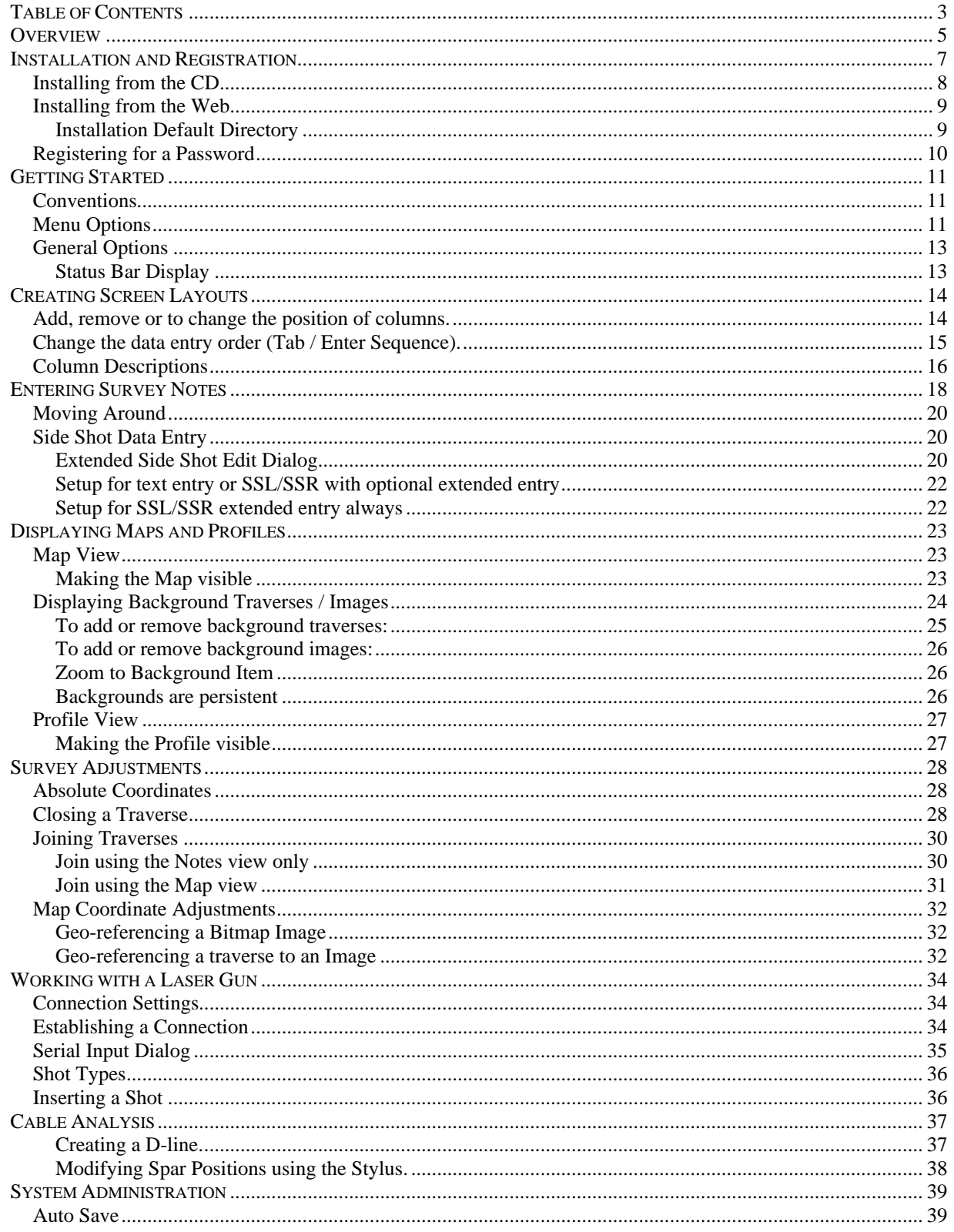

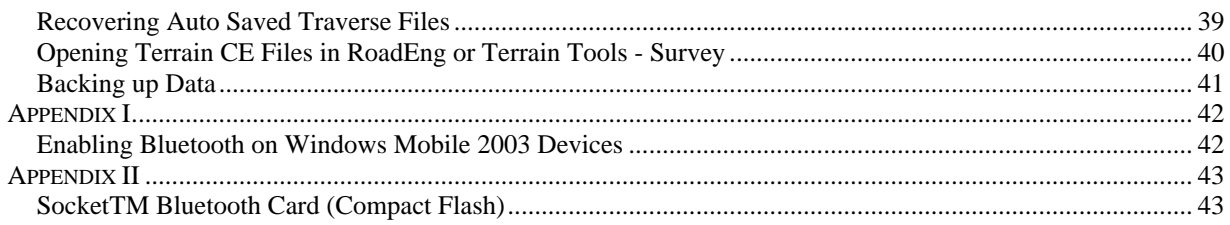

# **Overview COVERENT CONTROL**

**Perrain Tools CE gives you the flexibility of entering field notes on your Mobile Device (Pocket PC)** in the field.  $\mathbf{\mathbf{I}}$  in the field.

The Traverse screen (Figure 1.0) is used to enter field notes. It operates like a spreadsheet, allowing entry or editing of raw data (bearings, distances etc.).

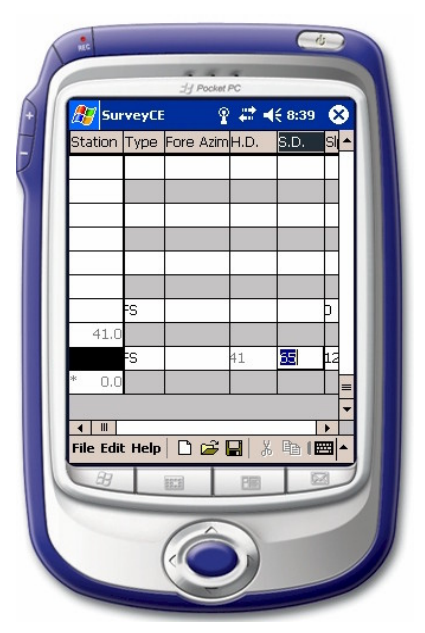

*Figure 1.0: Terrain Tools CE - Traverse Notes* 

The screen can be divided into two (2) areas. The top area is the note entry area and the bottom is an optional graphics area. The graphics are displayed either as a plan or profile view of the traverse. The slider bar between the two areas allows you control over the size of each view.

The Map can include one or more traverses. The traverses can be added or removed from the map. The position of the current station in the traverse notes is tracked in the map view area. Traverses can be closed, shifted or joined to other traverses. Closing error and area is calculated and reported.

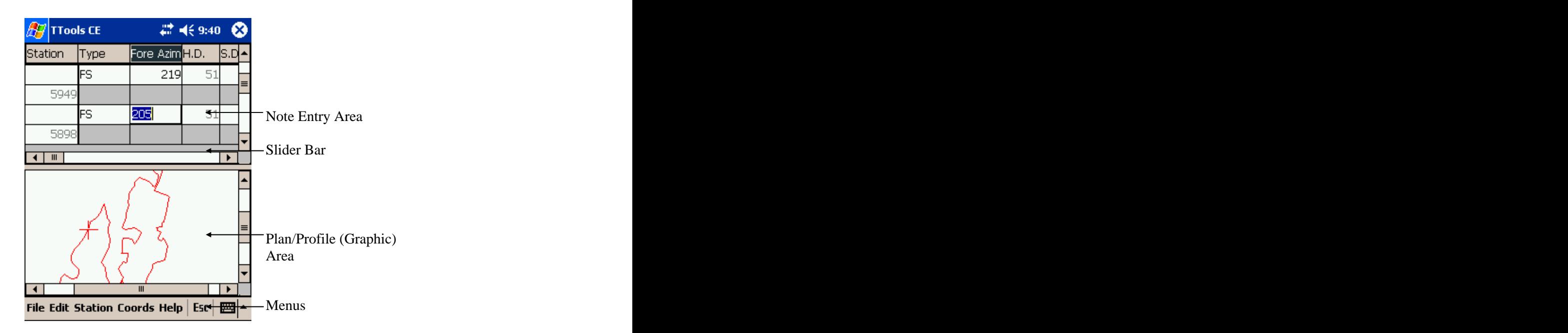

*Figure 1.1: Terrain Tools CE View Area*

The display area can also be toggled to display profiles and cable deflection lines as shown in Figure 1.2.

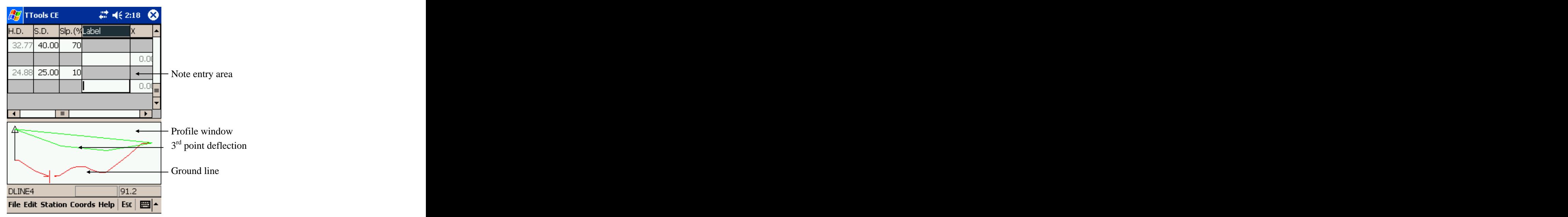

*Figure 1.2: Profile with a Deflection Line*

# **Installation and Registration**

**D** efore Terrain Tools CE can be installed on your *Mobile Device*, communication between your **H**andheld and your desktop or laptop computer needs to be established. You must be able to copy or  $\mathbb{R}^n$ move files back and forth between the two computers. Files created on your desktop or laptop computer may need to be copied by using Microsoft Active Sync or similar software so that they can be accessed on your mobile device. We recommend following the setup protocol enclosed with your *Mobile Device*.

When your *Mobile Device* is connected to your desktop, either by cable, cradle or infrared, it will be displayed in Window Explorer as shown in Figure 2.0

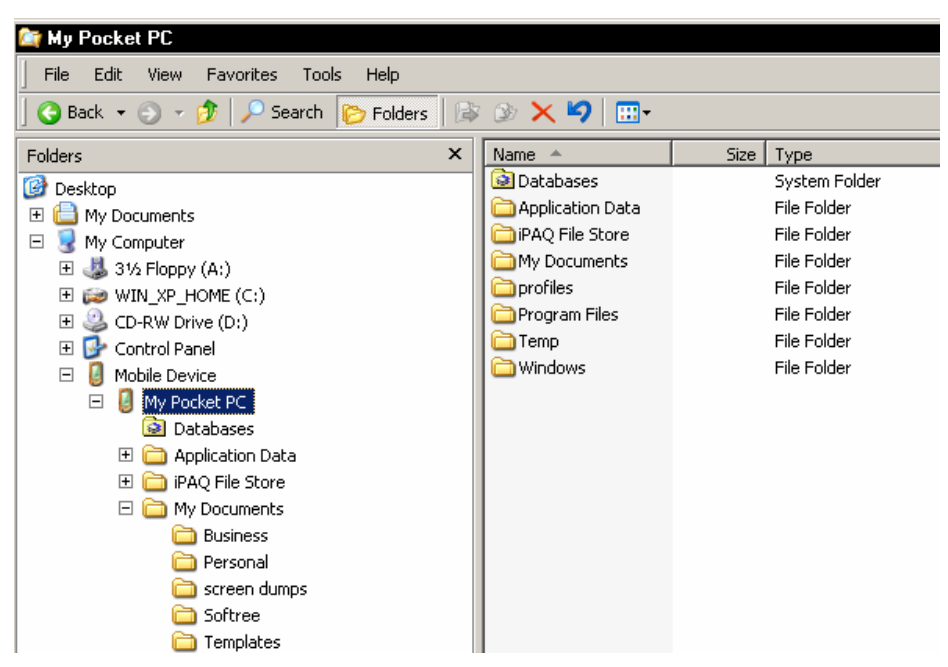

*Figure 2.0: Mobile Device Displayed in Windows Explorer on Desktop* 

Terrain Tools CE can be installed from the enclosed CD or downloaded from the Softree <http://www.softree.com/support/down1.htm>

Supported hardware platforms*:*

- Windows Mobile 5.0 and 2003  $\bullet$
- $\bullet$ Pocket PC 2003 and 2002
- Juniper Allegro CX  $\bullet$
- Juniper Allegro CE 3.0  $\bullet$
- $\bullet$ TDS Ranger CE 3.0
- $\bullet$ TDS Ranger CE.Net
- TDS Recon WinCE 3.0 (older model)  $\bullet$
- Trimble GeoExplorer CE.Net  $\bullet$

To easily identify whether your PDA is a Windows Mobile device, check the location of the Windows Start button. If the Start button is at the top left corner of the screen, the operating system is Windows Mobile **Mobile** 

#### **NOTE: New models of Recons, Rangers, GeoXTs, Intermec, Juniper and others are now Windows Mobile devices.**

An up-to-date list of models and platforms is available from the web site.

### Installing from the CD and the CD and the CD and the CD and the CD and the CD and the CD and the CD and the CD

- 1. Attach the handheld to your laptop or desktop computer. Ensure that ActiveSync is enabled.
- 2. Insert the CD into the CD ROM drive on either your laptop or desktop computer. Under Forest Engineering Software, select Handheld Solutions.

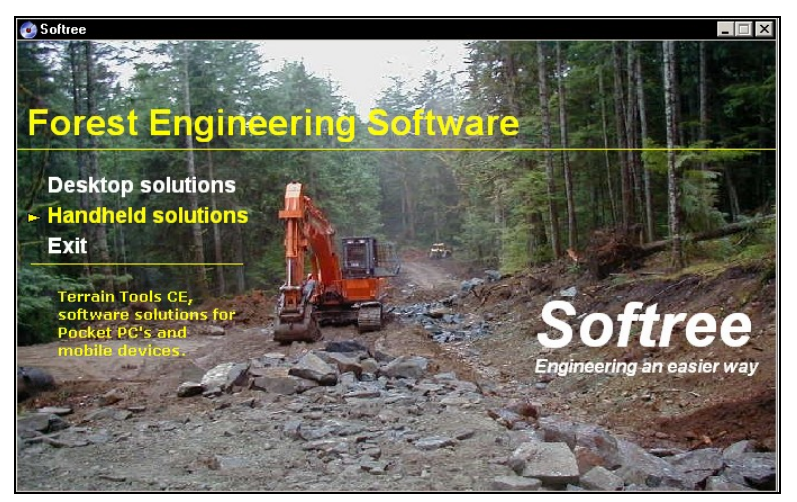

*Figure 2.1: CD Options*

The Terrain Tools CE welcome screen appears with a list of supported hardware platforms as shown in Figure 2.2.

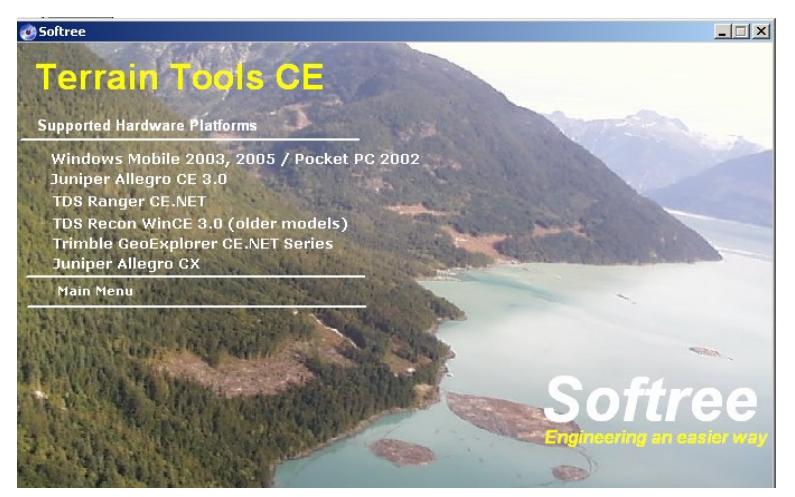

*Figure 2.2: CD Install Screen*

3. Select the name and platform of your Mobile Device. The software will detect your handheld and install the software.

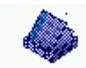

4. Once the install is complete the TToolsCE icon **IToolsCE** will be displayed on your Mobile Device.

# Installing from the Web

- 1. Attach your mobile device to your computer. Enable Microsoft ActiveSync.
- *2.* Go to [www.softree.com](http://www.softree.com) Select Support | Software Updates. Select Terrain Tools CE. A list of supported handheld devices is displayed.
- 3. Select and download the file adjacent to the name and platform of your mobile device. Save the installation file (eg. "TToolsCE.Windowsmobile.exe") onto your laptop or desktop computer system.

We recommend saving a copy of the installation file on your desktop in case re-installation of the program is required. The contract of the contract of the contract of the contract of the contract of the contract of the contract of the contract of the contract of the contract of the contract of the contract of the contract of the

4. On your desktop, double click on the installation file (e.g. **TToolsCE.Windowsmobile.exe**") to begin the install process. The install should take a few seconds to complete.

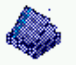

5. The TToolsCE icon **IToolsCE** is now displayed on your *Mobile Device*. A shortcut titled TToolsCE will appear on the Start menu under Programs. Tapping either of these will start the Terrain Tools CE program.

**Note**: It is useful to check the Softree website from time to time to ensure that your software is up to date. Free maintenance upgrades are available.

#### **Installation Default Directory**

Two new folders are created when Terrain Tools CE is installed on your handheld device.

- **•** \Mobile Device\My Device\Program Files\Softree\Terrain Tools CE contains the Terrain Tools CE executable (.exe) and wave files (.wav) for sound alerts.
- \Mobile Device\My Device\My Documents\Softree contains the default screen layout, ground types, and other program files.

### Registering for a Password

Terrain Tools CE is password protected. Without a password the program operates in demonstration mode. In demo mode *Saving* is disabled

The first time the program is opened the machine ID is written to the SoftreePW.ini file and the program executes in demonstration mode.

- 1. To *Register* your handheld, open TTools CE. A warning appears "Terrain Tools CE has not been registered".
- 2. Go to **C:\Mobile Device\My Device\My Documents\Softree**. Email the SoftreePW.ini with your name and company name to register@softree.com
- 3. A new SoftreePW.ini file containing the password will be emailed back. Copy and paste SoftreePW.ini into

**C:\Mobile Device\My Device\My Documents\Softree.** Say "Yes" to over-writing the existing file.

Some firewalls block .ini files sent over the internet. If you have such a firewall, copy the SoftreePW.ini to a temp directory on your desktop, *rename* the file to SoftreePW.txt and email to register@softree.com The process will have to be reversed when you receive the .txt file back from Softree

4. To activate the password close and re-open the program using File | Exit. To verify that the program is no longer in demo mode, select Help / About. It should state in full function mode.

#### **POCKET PC WARNING**

File | Exit closes Terrain Tools CE and will prompt you to save your changes. The standard Microsoft "X" in the top right corner will minimize the application. You- will NOT be prompted to save and the program will continue to run as a background process.

# **Getting Started**

This section of the manual explorers the functionality of Terrain Tools CE.<br>The information is general in nature and does not refer to any specific Mobile Device. It is assumed **The information is general in nature and does not refer to any specific Mobile Device. It is assumed** that you are familiar with the general operations of your handheld.

# **Conventions Conventions**

The following conventions are used throughout the manual:

- Menu functions are delimited by a line "|". File Open means to Tap on *File* in the menu bar and  $\bullet$ then tap *Open* from the pop up menu.
- File | Exit will close the program and prompt you to save changes.  $\bullet$
- On Pocket PC devices the standard Microsoft X in the top right corner minimizes the application. It  $\bullet$ does NOT close the program. Changes are NOT saved.
- Checkboxes, dialog boxes, column headings, and button names are italicized.  $\bullet$
- File names, path names and text to be typed in are in **bold.**  $\bullet$

# Menu Options

Terrain Tools CE has 6 main menus:

- **File**  $\bullet$
- **Edit**  $\bullet$
- $\bullet$ **Station**
- **Coords**
- **Help**
- **Escape**

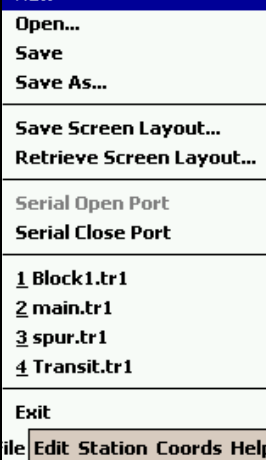

**Status Bar** 

Zoom In

Zoom Out

**Show Profile** 

dit Station Coords Help

Survey Information... **General Options...** 

**Entry Options...** Display Options... Backgrounds... **Deflection Lines...** 

#### **File Menu** allows the user to:

- Open a new or an existing traverse  $\bullet$
- Save a traverse file states of  $\alpha$  $\bullet$
- Save or retrieve a screen layout.
- Open or close the serial port for connecting to a laser gun
- Open recently viewed traverses
- $\bullet$ Exit the program

**Edit Menu** provides options to:

- Turn on the status bar to identify traverse  $\bullet$ and station
- Enter in survey information such a date,  $\bullet$ crew etc.
- Set units (metric or imperial), decimals and auto-save options.
- Set display columns and tab order.
- Set plan or profile scales.  $\bullet$
- Add or remove traverses or image files to  $\bullet$ the plan display.
- Set spar positions for d-line analysis.  $\bullet$
- Zoom in and out.  $\bullet$
- $\bullet$ Toggle between plan and profile views.

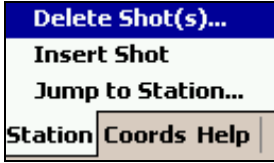

**Station Menu** provides options to:

- $\bullet$ Delete shot(s)
- $\bullet$ Insert Shot at current station
- $\bullet$ Jump to Station

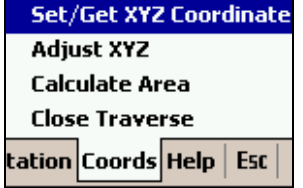

**Coords Menu** provides options to ::

- To view or modify coordinates of the  $\bullet$ current station and the station of the station of the station of the station of the station of the station of the station of the station of the station of the station of the station of the station of the station of the sta
- Reduce survey information to XYZ coordinates **coordinates**
- Calculate Area and view closing error
- Close Traverse

#### **Help Menu**

- Identifies Version number
- Identifies if software is in full function or demo mode

#### **Esc (Escape)**

This menu is similar to the Escape key  $\bullet$ on a keyboard (not in the virtual keyboard).

### General Options

The *General Options Dialog* is available by clicking Edit | General Options.

Units can be set to Metric or Imperial. Other units (chains, paces etc.) are supported by changing the registry entries.

The *Decimals for Reporting* fields allow you to set the number of significant figures for display of various computed values.

Pressing the *Save as Default* button will cause all the available units options to be saved in the registry and used as defaults for new files.

#### **Status Bar Display**

The Status Bar can be shown or hidden by tapping Edit | Status Bar.

The left-hand side of the status bar displays the filename of the current notes.

The middle field displays the name of the background traverse when the current point is on a background traverse. This field will be blank when the current point is on the current traverse.

The right-most field displays the station of the current point, which can be either the current traverse station or a background traverse station.

# **Creating Screen Layouts**

In Terrain Tools CE, the traverse screen is fully user configurable. Column positions, format and Sequence of entry can be user controlled. A variety of angle and distance formats are available e.g. **L** sequence of entry can be user controlled. A variety of angle and distance formats are available e.g. vertical angles, slope %, zenith angle or inclination. Customized *screen layout* files (**\*.slt**) can be saved and quickly recalled to accommodate different surveying methods.

1. Tap the Terrain Tools CE icon to open the program. Select File | New. A new *Traverse* document appears.

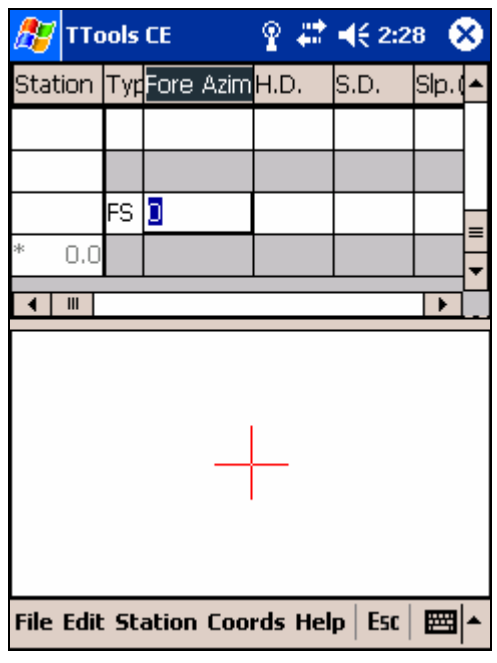

*Figure 4.0: New Traverse Document*

The screen layout and options visible have been read from the **Normal.slt** screen layout file. Layout files are useful for personalizing the Terrain Tools CE screen. Window options such as scales, columns, data entry order etc. can be setup and saved in a layout file for future use. To modify the default screen layout for a new traverse, update **Normal.slt**

There are two steps in customizing the traverse entry screen. The first step is to identify the columns and the order of display. The second step is to determine the order of data entry (tab/enter sequence). See Table 4.2 for a descriptive list of available columns.

### Add, remove or to change the position of columns.

1. Select the Edit | Entry Options menu, then select the *Columns* tab. Press the *Add/Remove* button. There are two tabs *Available* and *Selected*. The *Available* tab lists all columns available. The names in bold indicate they have been selected and are displayed on the *Selected* list. See Figure 4.1

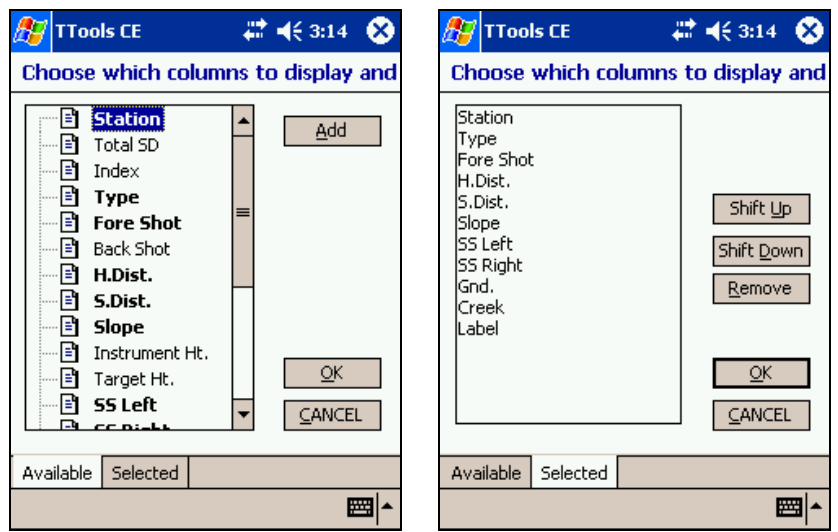

*Figure 4.1: Column Setup*

- 2. To move a column item from the *Available* list to the *Selected* list highlight the item and press the *Add* button. The new item now appears at the bottom of the *Selected* list.
- 3. To change the column order in the *Selected* List, highlight the item you want to move then select either the *shift up* or *shift down* button until the item is in the correct position. To remove a column from the *Selected* list highlight the column you would like to remove and press the *Remove* button. Press OK to return to the main screen.

**Note**: You can change position and width of notes columns by tapping and dragging in the column heading area of the main screen.

### Change the data entry order (Tab / Enter Sequence).

1. Select the Edit | Entry Options menu, then select the *Order* tab. Tap *Tab /Enter Sequence*.A dialog box similar to Column Display appears. Use the procedure above to *Add, Remove* and *shift* column items in the *Selected* list. Press OK to return to the main screen.

Now that your screen is configured the way you want it, save the screen layout to a file:

2. Select File Save Traverse Screen Layout to save the new customizations along with the rest of the Traverse Entry Options. The screen layout will be saved with the given name and the extension **\*.SLT**.

If you have RoadEng or Terrain Tools Survey Version 4.048 or higher on your desktop, you can copy your existing layouts (\*.SLT) to your Mobile Device.

# Column Descriptions

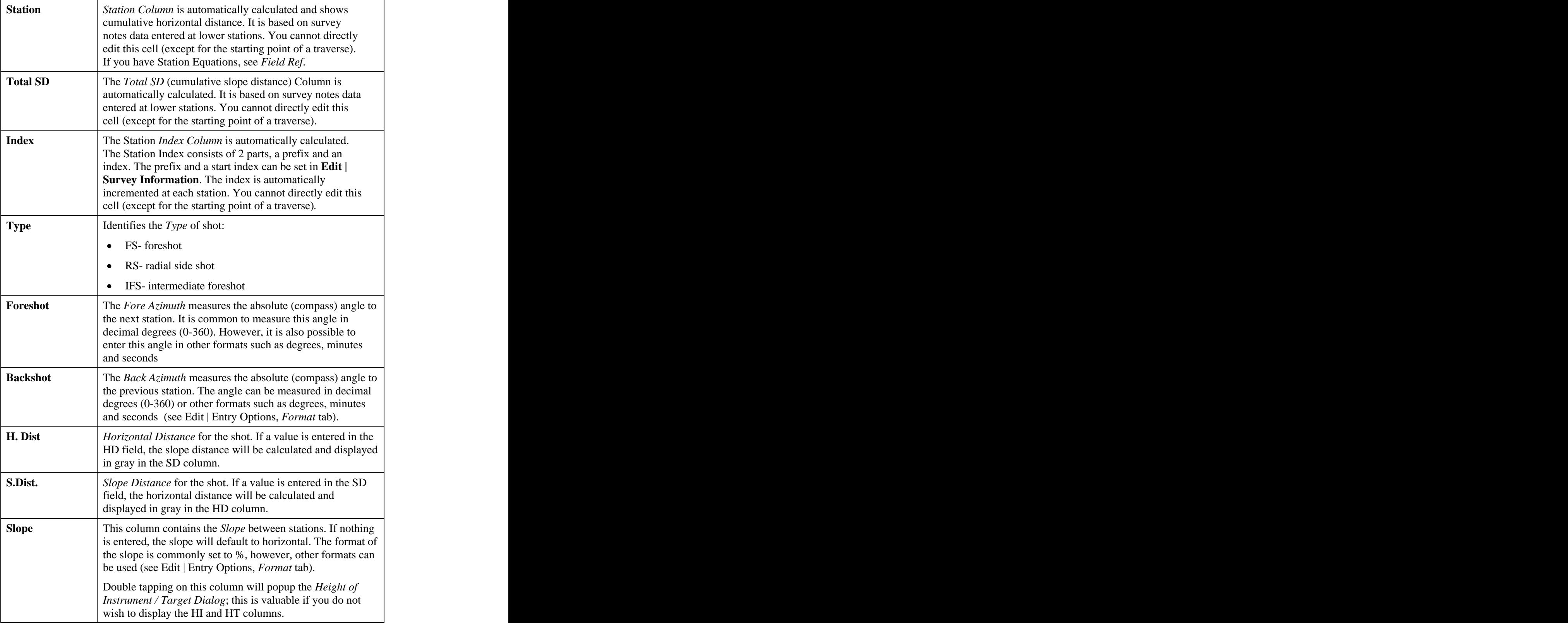

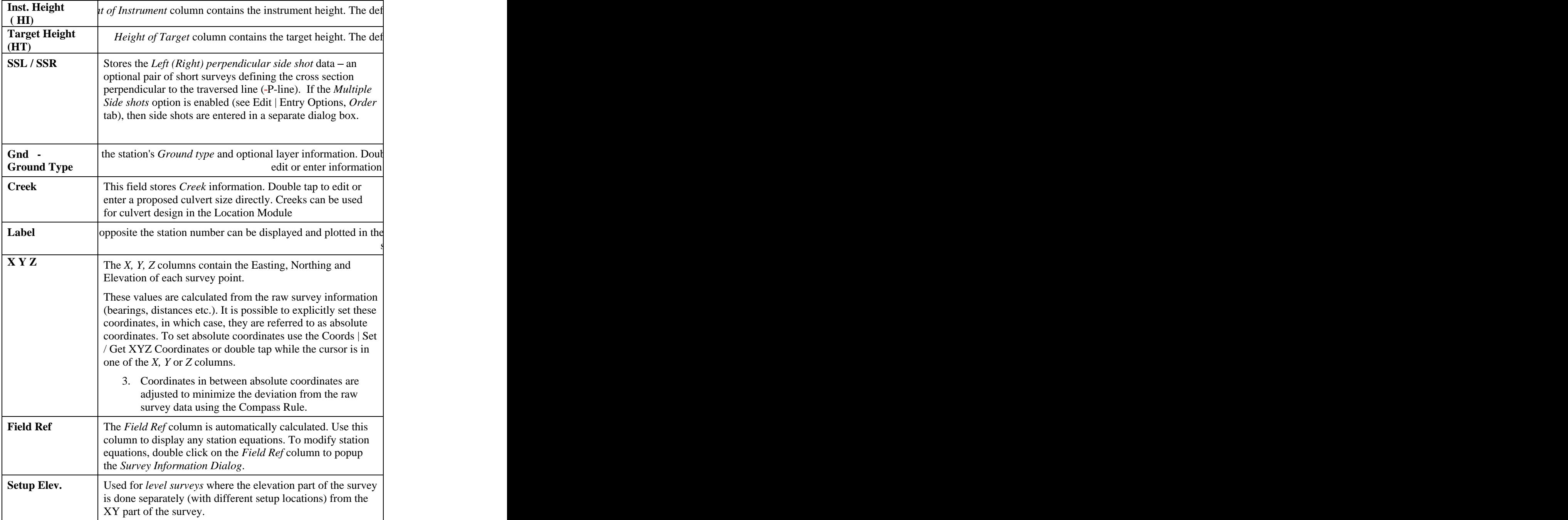

*Figure 4.2: Table Identifying Column Fields*

# **Entering Survey Notes**

**The Terrain Tools CE screen is divided into two sections. The top view displays the column setup for** entering traverse notes. The lower view displays a plan or profile view of the traverse as the notes are entered. The Termin Tools. If sereon is divided into two sections. The top view displays the column scup for<br>contend.<br> **Starting rayers notes.** The lower view displays a plan or profile view of the traverse as the notes are<br> **Start** 

### Starting a New Traverse

1. Select File | New. If the **Normal.slt** screen layout is not appropriate, Select File | Retrieve Screen Layout and tap on the name of the layout you require for this traverse.

File | New creates a new traverse with the start coordinate at the center of the screen. You can set the start point to coincide with a known station of an existing traverse or with a particular point on a background image. See the "Copy/Paste Coordinates" section for more information.

- 2. Tap on the first field you wish to enter and enter the correct value. (On some devices this may require popping up the virtual keyboard or text recognizer.)
- 3. Use the <Tab> or <Enter> key to move to the next field (as defined in Edit | Entry Options menu, *Order* tab, *Tab /Enter Sequence*). Note that the field will automatically scroll into view.
- 4. Continue entering your notes in this way.

Here are some useful functions available while editing (see also the "Moving Around" section below):

- Any field can be edited at any time; scroll until the field is visible then tap to make it current and change the value.
- Press the *<Escape>* button (or Esc menu if button is not available) to undo any changes made to
- the current cell.<br>
 Tap-and-Hold (or Alt-Tap on some devices) in a notes cell will popup a context menu with Copy and Paste functions.
- Use Station | Insert Shot and Station | Delete Shot to insert and delete records in the notes.
- Double tap on many cells will pop up extended entry options.
- Terrain Tools CE also interfaces with most laser guns.
- 5. Select File | Save; then enter the desired traverse file name and folder as shown in Figure 5.0. The program will automatically save the file as a traverse file with a \***.tr1** extension. The default

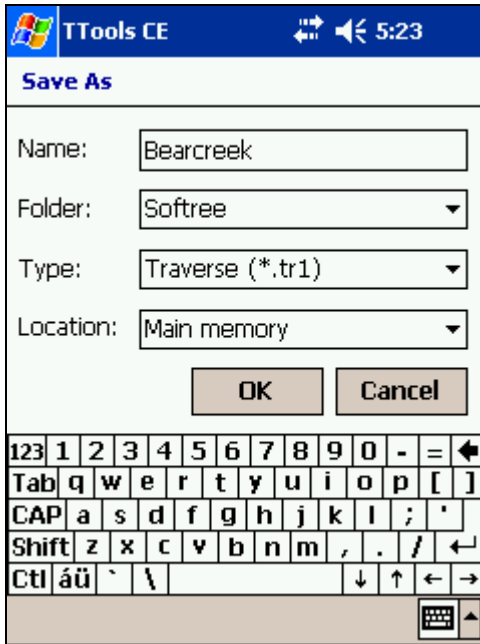

*Figure 5.0: Save As Screen*

# Moving Around

The <Enter> or <Tab> key will move between the fields selected in the Tab/Enter Sequence. <Shift +Enter> or <Shift +Tab> will reverse the direction.

The *Entry Order Dialog* (Edit | Entry Options menu, *Order* tab) as shown in Figure 5.1 allows the user to speed up note entry by determining:

- Data entry order (Tab/Enter Sequence)  $\bullet$
- Direction of note entry (Top down or Bottom up)
- Enabling automatic extended entry for *Azimuth Fore/Back shot*, *Instrument /Target height*, *Multiple Side Shots*, and *Ground Layers* field columns.

Extended entry dialog boxes such as *Multiple Side Shots* and *Ground Type* can also be opened by double tapping in the appropriate field in the main screen (even if *Automatic Extended Entry* is turned off).

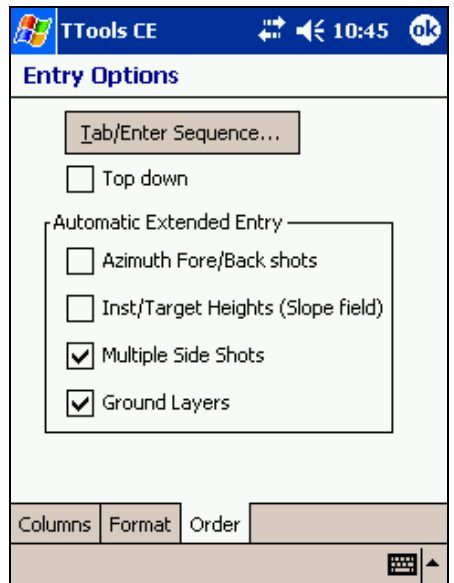

*Figure 5.1: Entry Order Dialog Box*

# Side Shot Data Entry

The *SSL* and *SSR* fields store Left and Right perpendicular side shot data – an optional pair of short surveys defining the cross section perpendicular to the traversed line (P-line). This information can be entered directly as a string of text or it may be entered using the *Extended Side Shot Edit Dialog.*

#### **Extended Side Shot Edit Dialog**

The *Extended Side Shot Edit Dialog* allows you to enter perpendicular side shots (cross section shots) on either side of centerline and then view the cross section. Although it is possible to use other formats, this example will assume that you are using a *slope/distance* format.

- 1. Make sure the SSL and SSR columns are visible in your notes screen. If they are not, open a screen layout file or use the Entry Options dialog to display SSL and SSR columns in your notes screen (see the "Creating A Screen Layout" section above).
- 2. Open the *Extended Side Shot Edit Dialog:* tap or double tap on the SSL field. Notice that the *Tab Order* item is set to *Left*.

With the *Multiple Side Shots* option set, the *Extended Side Shot Edit Dialog* will open automatically when the *SSL* or *SSR* field becomes current. If this option is not set a double tap in the *SSL* or *SSR* field will open the *Extended Side Shot Edit Dialog* manually. To enter side shots:

- 3. Enter in the first *slope* in L1 top field; press the <Tab> key to move to the bottom L1 field.
- 4. Enter in the distance in the bottom L1 field; Press <Tab> to move to L2.
- 5. The *TP* check box between L1 and L2 determines whether the next shot starts at centerline (*TP* off) or at the end of shot L1 (*TP* on). Tap the *Options* button to change the default behavior of the *TP* check boxes (*Point to Point* or *Centerline Out*).
- 6. Continue entering left shots in this way. Note that the series ends with a slope that is assumed to continue for an unknown distance.
- 7. When all the shots to the left of the centerline have been entered *Press* <Enter> to accept the new data and move to the next field in the notes main screen.
- 8. Repeat steps above for the right side (SSR).

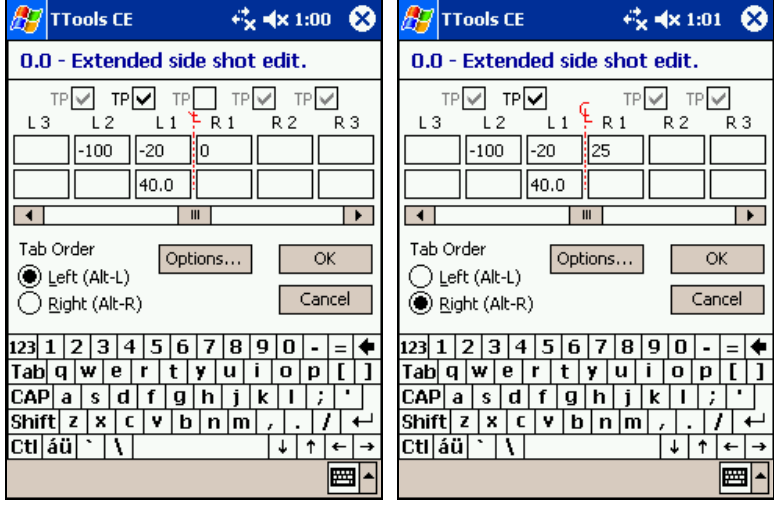

*Figure 5.2: Extended Side Shot Edit Dialog Box*

To view the cross section:

- 9. Minimize the virtual keyboard (if necessary) to display the Edit and View tabs.
- 10. Select the *View* tab. Change the scale if required. Press the Draw button to refresh the screen.

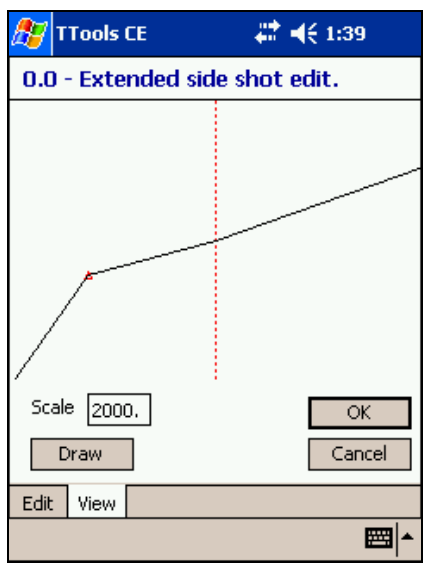

*Figure 5.3: View Cross Section*

#### **Setup for text entry or SSL/SSR with optional extended entry**

After completing the exercise above the values you entered will be displayed in the SSL and SSR fields in the main notes screen. If you do not have *Multiple Side Shots* selected (in the Edit | Entry Options menu, *Order* tab) you can enter side shots directly into the SSL or SSR fields if you use the correct syntax.

At any time you may double tap to pop up the *Extended Side Shot Edit Dialog* to modify or view the cross section.

**Note:** The extended side shots defined in the dialog box will be displayed in the *SSL* and *SSR* fields as one line of text (for example -20/40.0 T,-100/..). It is possible to directly type extended side shots in the *SSL* and *SSR* fields once the syntax is known. The "T" stands for turning point and represents a check in the corresponding *TP* box in the *Extended Side Shot Edit Dialog* box. A slash, "/", can be typed instead of a comma between shots if desired.

#### **Setup for SSL/SSR extended entry always**

If you wish to always use the *Extended Side Shot Edit Dialog*, the select *Multiple Side Shots* in the Edit | Entry Options menu, *Order* tab. Also be sure that *SS Left* and *SS Right* are selected and consecutive in the *Tab/Enter Sequence*.

Now, when you move to the SSL field, the *Extended Side Shot Edit Dialog* box will appear with *Tab order* set to *Left*. After you enter the left shots and click *OK*, SSR will become the current field and the *Extended Side Shot Edit Dialog* box will appear again, this time with *Tab order* set to *Right*. After you enter the right shots and click *OK*, the next field in your sequence will become current.

# **Displaying Maps and Profiles**

### Map View

#### **Making the Map visible**

The bottom area of the screen (below the notes) displays a plan or profile view of the current traverse. To display the *Map View* (plan) use the Edit | Display Options dialog box to select *Plan* and to set a *scale* value (natural scale).

**NOTE:** To toggle between the Plan and Profile views use menu Edit | Show Plan or Show Profile. Tap-and-Hold (Alt-Tap on some handhelds) will also allow you to switch.

Tap and drag on the *slider bar,* between Graphic and Notes views, to change the relative size of the two windows (figure 1.1). The Graphics area can be completely hidden if the *slider bar* is placed at the bottom of the screen. You may also need to hide the virtual keyboard (on some devices) to see a useful amount of the Graphics area.

As the traverse notes are entered, a map of the traverse is displayed in the lower view. Any changes made in the traverse document are immediately reflected in the Map View. The current traverse is always indicated in red.

- $\bullet$
- To view the entire map, use Edit | Display Options, and turn on *Scale to Fit*.<br>
To center the map, use the scroll bars found on the bottom and the side of the screen.
- Use Edit | Zoom In or Edit | Zoom Out to adjust the size of the map in Map View.

**Note:** Many of the Display Options commands are accessible by Tap-and-Hold (Alt-Tap on some handhelds) on the Map screen. A context menu will popup with options to *Zoom In*, *Zoom Out*, etc.

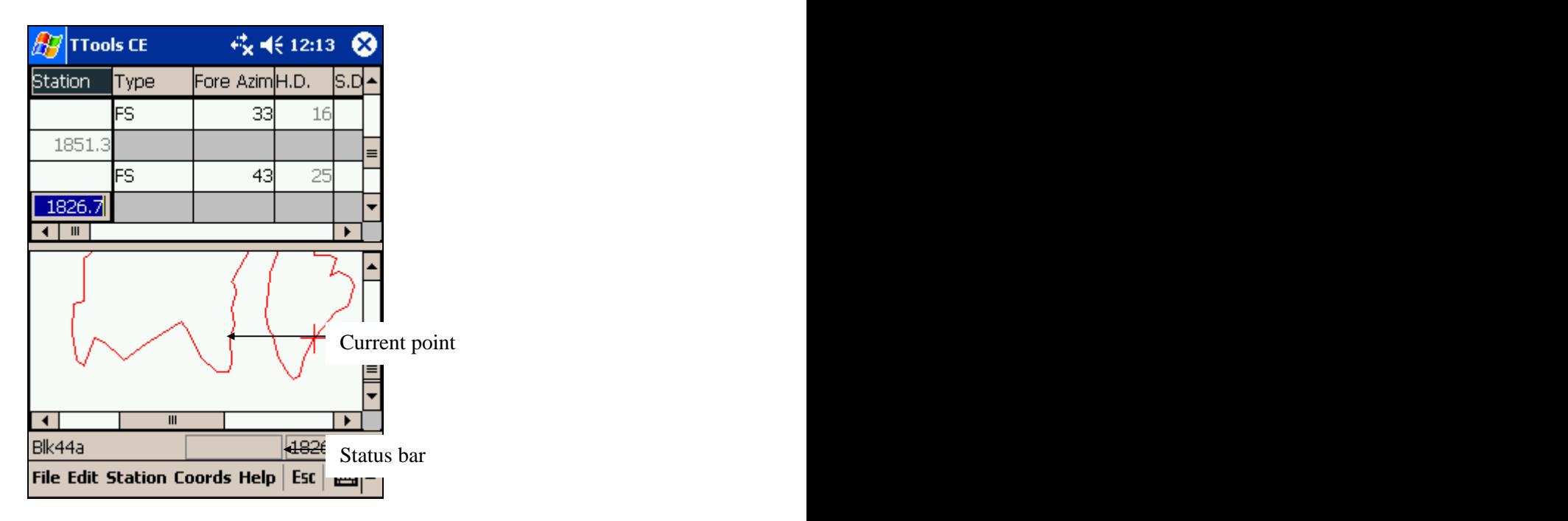

*Figure 6.0: Map View*

The current point in the Map View and the current record in the traverse notes are synchronized. Moving the current point in the Map View will scroll the traverse notes view to the respective station. This also works in reverse, select a station in the traverse notes and the cross-hair will move to the corresponding station in the Map View.

# Displaying Background Traverses / Images

In addition to the currently open traverse, the Map View can display a background image and other background traverses. Traverses have well defined XY coordinates (Northing and Easting) and will display in the Plan view without ambiguity. A background image (extension BMP), however, must have its coordinates and pixel size defined by a *World File* (extension BPW). See the "Map Coordinate" Adjustments" section for more information.

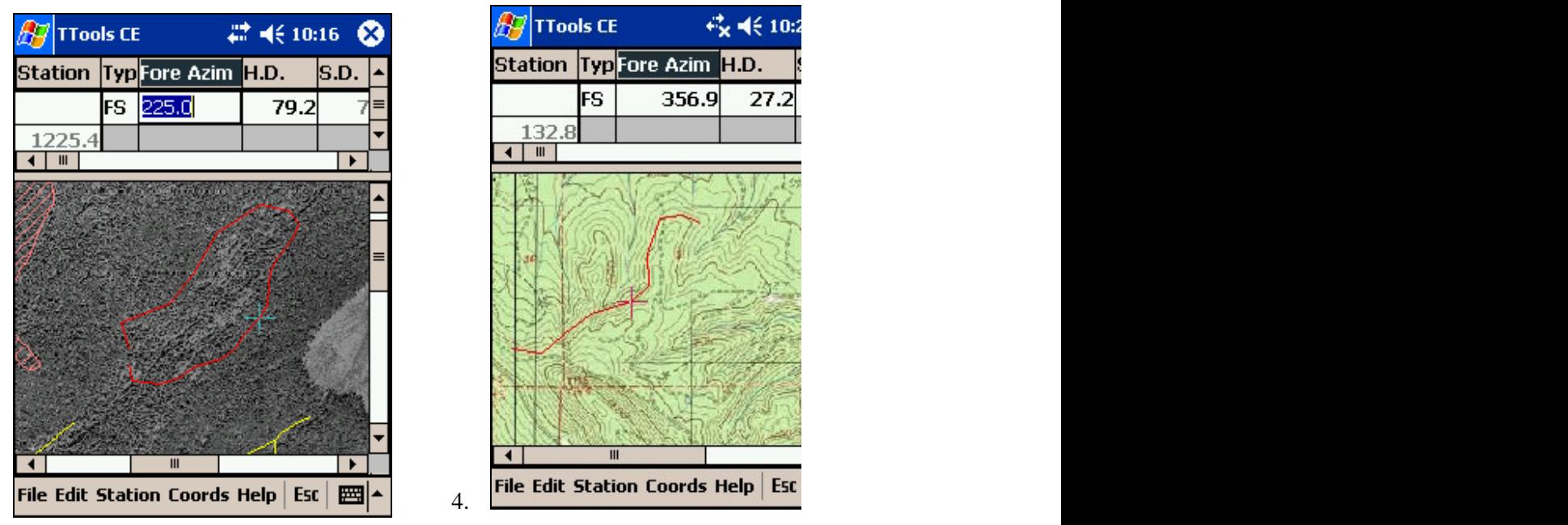

*Figure 6.1: Typical background images: air photo and scanned map*

#### **To add or remove background traverses:**

- 1. Select Edit | Backgrounds. Choose the *Traverses* tab.
- 2. To add a background traverse, press the Add button to open the file browser as shown in Figure 6.2. Browse to find the name of the traverse file you wish to display and tap on the file name to add it to the list. For additional traverses, repeat the procedure.

|                               | <b>Add Traverse File</b><br>$\blacktriangleleft$ x 5:13 |               |  |  |  |  |  |  |  |
|-------------------------------|---------------------------------------------------------|---------------|--|--|--|--|--|--|--|
| <b>Add Traverse File</b>      |                                                         |               |  |  |  |  |  |  |  |
| <b>Open</b>                   |                                                         |               |  |  |  |  |  |  |  |
| Folder: All Folders<br>Cancel |                                                         |               |  |  |  |  |  |  |  |
| Type: Traverse Files (*.TR1)  |                                                         |               |  |  |  |  |  |  |  |
| Name                          | Folder                                                  | Date          |  |  |  |  |  |  |  |
| ‰ Block1                      | Softree                                                 | 11/8 11:48 AM |  |  |  |  |  |  |  |
| ∜≫main                        | Softree                                                 | 7/5 6:56 PM   |  |  |  |  |  |  |  |
| ∜ spur                        | Softree                                                 | 7/5 6:48 PM   |  |  |  |  |  |  |  |
|                               |                                                         |               |  |  |  |  |  |  |  |
|                               |                                                         |               |  |  |  |  |  |  |  |
|                               |                                                         |               |  |  |  |  |  |  |  |
|                               |                                                         |               |  |  |  |  |  |  |  |
| Ш                             |                                                         |               |  |  |  |  |  |  |  |

*Figure 6.2: Add Traverse File Dialog* 

- 3. To remove a background traverse, highlight the file name in the background list and press the *Remove* button. This item will no longer be visible in the Map View screen.
- 4. Press OK to return to Map View. The Map View will scroll to show the most recently selected background item.

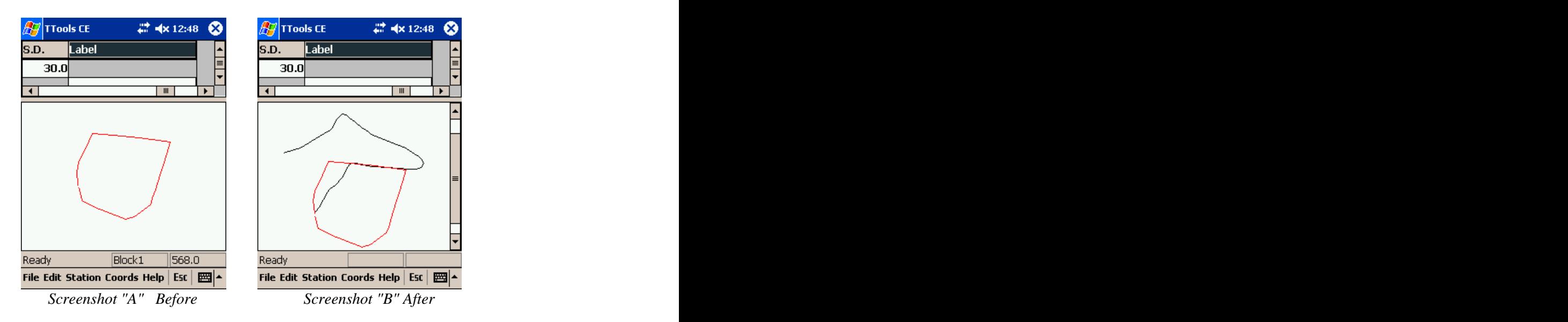

For example, in Figure 6.3 Screenshot "A" displays the current traverse (Block 1). Screenshot "B" displays the current traverse (Block1) and the newly added traverse (Main).

*Figure 6.3: Block1 Before and After Adding Main to the backgrounds list*

#### **To add or remove background images:**

Background images are treated in a similar way to background traverses:

- 1. Select Edit | Backgrounds. Choose the Images tab.
- 2. To add a background image, press the Add button. Browse to find the name of the image file you wish to display and tap on the file name to add it to the list. For additional images, repeat the procedure.
- 3. To remove a background image, highlight the file name and press the Remove button. This item will no longer be visible in the Map View screen.
- 4. Press OK to return to the main screen. The Map View will scroll to show the most recently selected background item.

#### **Zoom to Background Item**

Tap-and-Hold (Alt-Tap on some devices) on the Map View, then select *Zoom to Item* from the context menu. This will display a list of all currently referenced background traverses and image files. Select one of the items and tap *OK* and the Map view will be centered on that item.

#### **Backgrounds are persistent**

Terrain Tools CE can only have one set of traverse notes open at a time. The currently open traverse will always be shown in red in the Map View. Use the File | Open menu to change the current traverse.

The list of background traverses and images in the Map View does not change when you change the current traverse. Nor does the Map View change when you close and re-open the Terrain Tools CE application. Use the Edit | Backgrounds menu if you need to change the background items list (as described in the sections above).

# Profile View

#### **Making the Profile visible**

The bottom area of the screen (below the notes) displays a plan or profile view of the current traverse. To display the *Profile View* use the Edit | Display Options dialog box to select *Profile* and to set vertical and horizontal *scale* values (natural scale).

**NOTE**: To toggle between the Plan and Profile views use menu Edit | Show Plan or Show Profile. Tap-and- Hold (Alt-Tap on some handhelds) will also allow you to switch.

Tap and drag on the *slider bar,* between Graphic and Notes views, to change the relative size of the two windows (figure 6.3). The Graphics area can be completely hidden if the *slider bar* is placed at the bottom of the screen. You may also need to hide the virtual keyboard (on some devices) to see a useful amount of the Graphics area.

As the traverse notes are entered, a profile of the traverse can be displayed in the lower view.

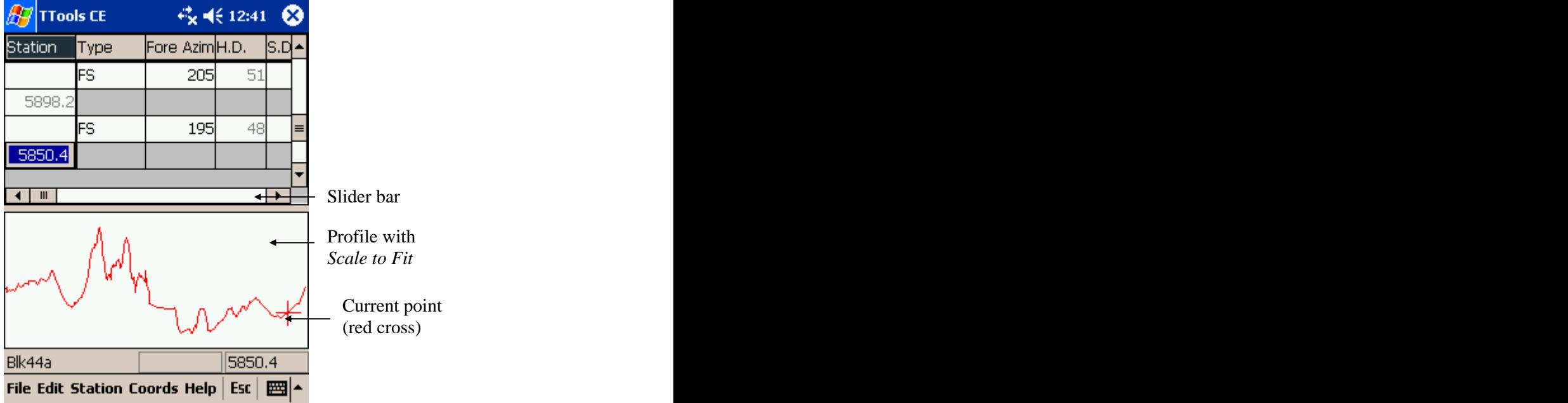

*Figure 6.4: Profile View*

# **Survey Adjustments**

Surveys may be adjusted for a number of reasons.

- Traverses may be closed (they end at the point they started from).
- Traverses may tie to other traverses.
- Traverses may tie to features on the ground or GPS coordinates.
- Alternate routes for a part of a road traverse may be considered. Instead of re-traversing the entire road, a segment may be inserted at the location of the alternate route
- Files may be joined and closed to determine the area enclosed by a number of traverses.
- $\bullet$ Traverses may be corrected in areas with magnetic anomalies.

# Absolute Coordinates

All traverses start from an absolute coordinate. By default, all other coordinates are calculated from this starting point. If the start coordinates are changed the entire traverse is shifted (provided no other absolute coordinates have been set).

Coordinates within the traverse can be set *absolute* by using Coords Set/Get XYZ Coordinates or Coords Close Traverse menu items. The traverse is distorted, using the Compass Rule, to fit between two or more *absolute* coordinates.

**NOTE**: Absolute coordinates and consequent adjustments only affect the calculated coordinates at each point. Raw field data (bearings, distances etc.) remain unchanged. Even though adjustment will change the length of a traverse, the station values are not modified – stations are calculated from the raw survey distances.

# Closing a Traverse

Closing a traverse is the simplest type of survey adjustment. All types of survey adjustments use *Absolute Coordinates* to implement moving, closing or stretching a traverse between known points.

- 1. Open or create a traverse that should be closed. If you are creating an imaginary traverse, introduce some error into at least one of the shots so that the final point is not exactly coincident with the first.
- 2. Select menu Coord | Close Traverse. The program closes the traverse and displays a Coordinate *Adjustment Log.* Similar to the one displayed in Figure 7.0

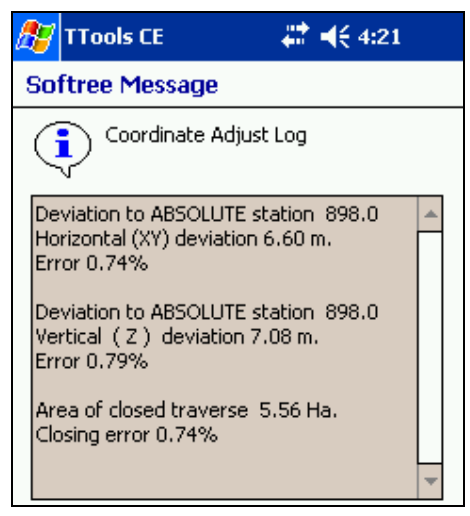

*Figure 7.0: Coordinate Adjustment Log*

- 3. At this point you have successfully closed the traverse. The following steps are included to help illustrate the concept of *absolute coordinates*.
- 4. Scroll in the traverse notes so that the last shot is visible. Note the asterisk beside the last station (figure 7.1) indicating that the last point has been set to have the same coordinates as the first.

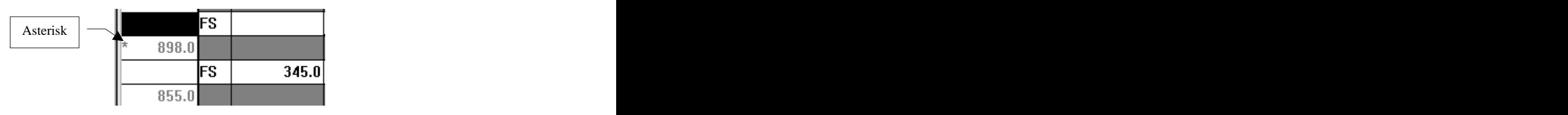

*Figure 7.1: Asterisk Showing Absolute Coordinates*

**Note:** An asterisk beside the station number indicates that this point has absolute coordinates. This means that the station has fixed X, Y, and/or Z coordinates (independent of shot information preceding). The coordinates of the first station in a traverse are always absolute. The coordinates between absolute stations are determined using the Compass Rule.

5. Tap on the last station to make it the current shot and then Select menu Coords | Set/Get XYZ coordinates. The dialog box shown in figure 7.2 will appear.

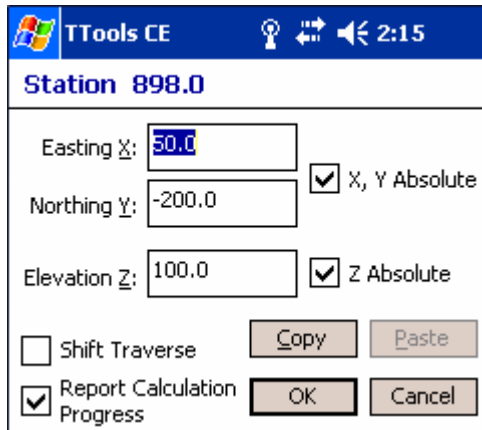

*Figure 7.2: Set/Get Coordinates dialog showing values set in Closing operation*

- 6. The coordinates shown in the dialog box are the same as those in the first station of the traverse. In fact you could have also accomplished the closing operation by using the Set/Get Coordinates dialog to manually set the closing coordinates and check the *Absolute* check boxes.
- 7. To undo the closing operation, clear the two *Absolute* check boxes and tap *OK*.

A closed traverse has the coordinates of the last point set to be *absolute* and coincident with the first point.

### Joining Traverses

Consider an example where we wish to join the start (POC) of traverse "A" to a known station on another traverse, "B". You will need two existing traverses to complete this exercise.

#### **Join using the Notes view only**

- 1. Open the survey notes for traverse "B". Scroll so the desired joining station is the current point. (Note that this may be the end of a radial shot (RS) if desired).
- 2. Select menu Coords | Set/Get XYZ coordinates; the dialog box shown in figure 7.2 above will appear.
- 3. Press the *Copy* button to capture the coordinates on the clipboard.
- 4. Open traverse "A" and select the first station. Again select menu Coords Set/Get XYZ Coordinates.
- 5. Press the *Paste* button to get the coordinates from the clipboard. If traverse "A" has other absolute coordinates (for example if it has been closed) then make sure that you also select the *Shift* check box.
- 6. Press OK to complete the operation.
- 7. If traverse "A" has other absolute coordinates (for example if it has been closed) then you will see the coordinate adjustment  $log$  – figure 7.0 above. Press *OK* to close the log.

The coordinate changes are saved with the Traverse Document. Raw field data (bearings, distances etc.) remain unchanged

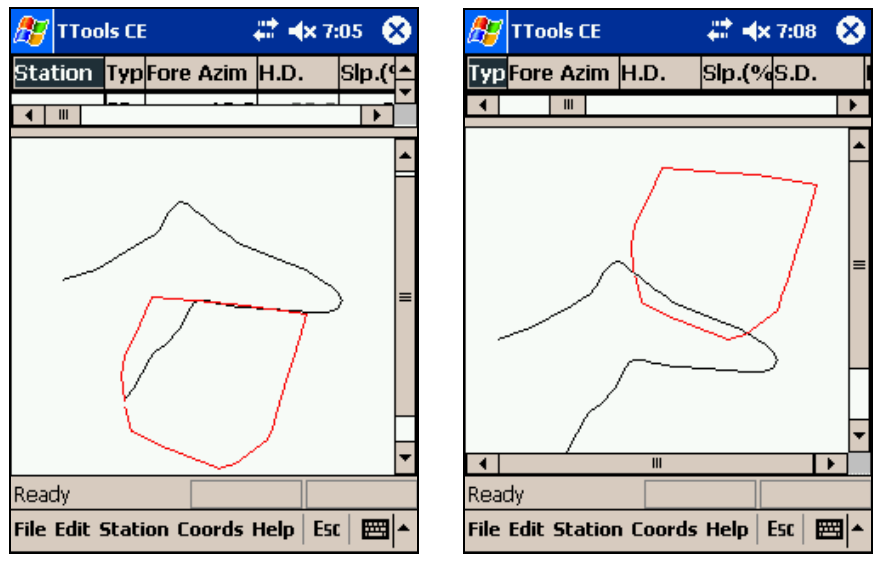

*Figure 7.3: Before and After Traverse Adjustment*

#### **Join using the Map view**

In this example the operation above using the Map view to copy and paste coordinates be repeated. In addition, instead of joining the start point of traverse "A" will join another point (so that traverse "A" station "X" is coincident with traverse "B" station "Y").

1. Use Edit | Backgrounds to display traverse "B" in the Map view. Scroll the Map so the desired join station "Y" is visible.

A tap on the background traverse will set a black cross hair in the map and update the status bar to show the station of that point (turn on the status bar with Edit | Status Bar).

- 2. Tap-and-Hold (Alt-Tap on some handhelds) on traverse "B" at the desired join location  $-$  station "Y". Select *Capture Coordinates* from the context menu.
- 3. Press the *Capture* button to capture the coordinates on the clipboard.
- 4. Open traverse "A", it will appear in red in the Map view.
- 5. Tap-and-Hold (Alt-Tap on some handhelds) on traverse "A" at the desired join location  $-$  station "X". Select *Set/Get Coords* from the context menu.

**Note**: *Set/Get Coords* from the Map view context menu pops up the same dialog box as the main menu Edit | Set/Get XYZ Coordinates. They both access the currently open traverse.

- 6. Press the *Paste* button to get the coordinates from the clipboard. Set the *XY Absolute* check box and make sure that you also set the *Shift* check box. (If you do not select *Shift* then the absolute coordinate at the start station will remain unchanged and the traverse will be distorted).
- 7. Press OK to complete the operation.
- 8. You will see the coordinate adjustment  $log -$  Figure 7.0 above. Press *OK* to close the log.

# Map Coordinate Adjustments

#### **Geo-referencing a Bitmap Image**

In order to display traverse(s) in the correct position on an image, both the image and the traverse need to be setup in a common coordinate system. Commonly used coordinate systems are UTM or State Plane. It is also common to use a local coordinate system where the grid origin is an arbitrary point near the traverses.

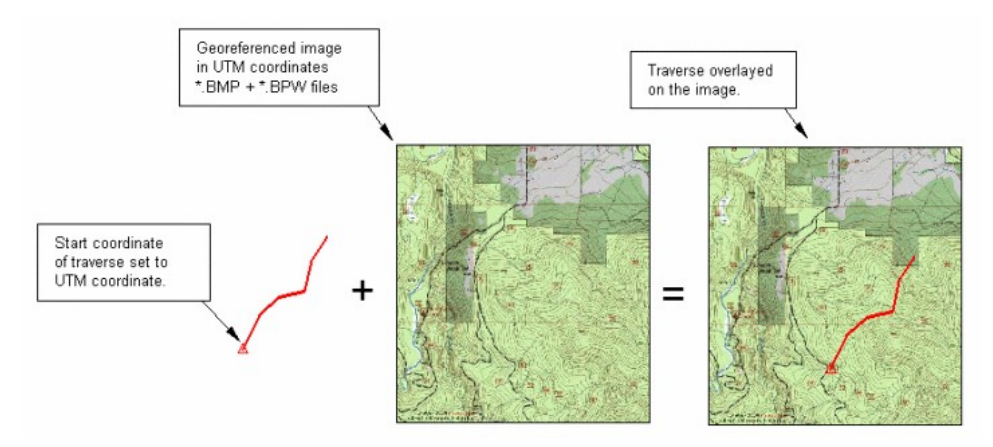

*Figure 7.4: Matching Traverse and Image Coordinates*

A *world file* is a small text file, which describes the position, scale and rotation of an image. When an image has an accompanying world file, it is said to be geo-referenced. The world file extension for \*.BMP image is \*.BPW. Most mapping sources and GIS systems will provide geo-referenced images. If you have a map or air photo image which is not geo-referenced you can use Terrain Tools® to create the world file. The *world file* (\*.BPW) must be kept with the image file (\*.BMP) when moving images to the handheld device.

**Note**: If you have *RoadEng* or *Terrain Tools Survey* Version 4 or higher on your desktop, you can create image files (and associated world files) from the Terrain module.

#### **Geo-referencing a traverse to an Image**

Once a geo-referenced image is displayed in the Map, it is possible to extract coordinates of features in the image. The following exercise will move a traverse so that the start point (POC) lines up with a point on the image. You will need a traverse and a geo-referenced image to do this exercise.

- 1. Display a bitmap image in the Map view with the Edit | Backgrounds menu (see "Displaying") Background Traverses / Images" section).
- 2. Tap-and-Hold the stylus on the desired traverse POC the map view (Alt-Tap on some devices); a context menu will appear.
- 3. Choose *Capture Coordinates* to show the coordinates of the point where you tapped. Note that the elevation is unknown and shows  $-9999$ .

Usually the context menu offers *Capture Coordinates* as the first item. However, if you Tap-and-Hold near the current traverse you will see *Set/Get Coords* instead; this is the same as the Coords | Set/Get XYZ Coordinates item in the main menu.

- 4. Press *Capture* button to copy the coordinates to the clipboard.
- 5. File | Open the traverse you wish to geo-reference and select the first station.
- 8. Select menu Coords | Set/Get XYZ Coordinates; the Set/Get Coordinates dialog box will appear (shown in figure 7.2 above). Note the current coordinates, particularly the elevation.
- 6. Press the *Paste* button. Note that the X and Y values have been modified. Also note that the elevation has been set to the undefined value 9999. You may wish to enter a more realistic elevation at this point.
- 9. If your traverse has other absolute coordinates (for example if it has been closed) then make sure that you also select the *Shift* check box.
- 10. Press OK to complete the operation.
- 11. If your traverse has other absolute coordinates (for example if it has been closed) then you will see the coordinate adjustment  $log$  – figure 7.0 above. Press *OK* to close the log.

Your traverse should now be visible in the Map view and it should start from the point where you first tapped in step 2 above.

When coordinates are copied using these functions, the X, Y and Z coordinates are copied to the clipboard as a set. The last set of coordinates copied to the clipboard can then be pasted back into Terrain Tools CE, or into other programs, such as Microsoft Excel, or a text editor.

# **Working with a Laser Gun**

Check the User Manual for your handheld device to determine the protocol (connection speed, stop bits etc.) for connecting with external devices such as a laser gun. An RS-232 or a Bluetooth bits etc.) for connecting with external devices such as a laser gun. An RS-232 or a Bluetooth connection is required to establish communication.

Many mobile devices have a 9-pin serial port that can be connected to the laser gun the same way as connections to a desktop computer are made. Newer models of laser guns are Bluetooth-enabled allowing wireless communication with Bluetooth-enabled handheld computers. For more information see Appendix I- Enabling Bluetooth on Windows Mobile 2003 Devices and Appendix II - SocketTM Bluetooth Card (Compact Flash).

# Connection Settings

Setting the port number and baud rate are critical to establishing a connection. The baud rate on both the handheld and the laser gun must be identical. The port number must be set to the port the laser gun is plugged into, generally in the range of 1 to 9. For a Bluetooth connection, the port number will be listed in the Bluetooth Manager on the handheld.

Some of the more advanced communication settings can be modified in Terrain Tools CE, but most users will not need to change these settings. The majority of laser guns use the following settings: Parity  $=$ none, Stop Bit = 1, Data Size = 8, Hardware Handshake.

# Establishing a Connection

1. Open the communications port using menu item File | Serial Open Port. The *Serial Settings Dialog* as shown in Figure 8.0 will appear.

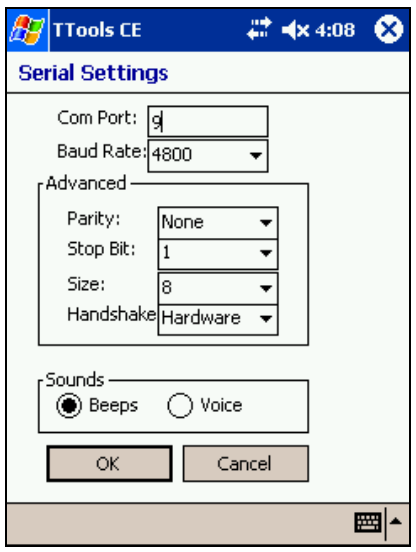

*Figure 8.0: Serial Settings Dialog Box*

2. Enter the baud rate that is currently set on the laser gun along with the Com Port number the laser gun is plugged into. Press OK.

The default advanced settings will work for most laser guns. The following settings are typical: Parity = none, Stop Bit  $= 1$ , Data Size  $= 8$ , Hardware Handshake.

- 3. Press the trigger on the laser gun. A *Serial Input Dialog* pops up displaying the azimuth, slope distance and vertical angle as shown in Figure 8.1. Tap the *Enter Shot* button to insert the data as a new record in the survey notes.
- 4. Once all Laser shots are complete, disconnect port by selecting File | Serial Close Port.

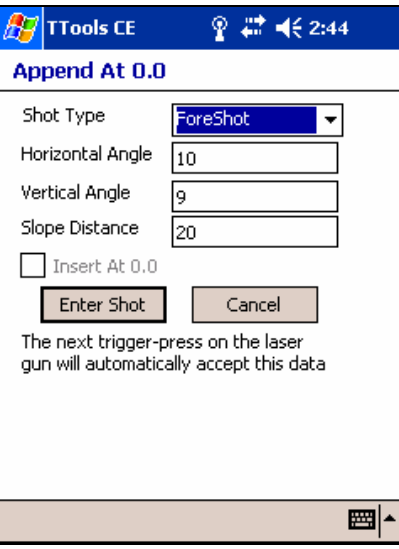

*Figure 8.1: Serial Input Dialog Box*

If the *Serial Input Dialog* does not appear after pressing the trigger on the laser gun, then the laser gun and your mobile device are not properly connected. Make sure the baud rate is set to the same value on both devices and try pressing the trigger again.

**NOTE**: The Lasercraft Contour laser guns we tested in 2004 only transmitted Bluetooth signals when the baud rate was set to 4800.

If the laser data still does not appear on the handheld screen after each trigger press, try adjusting the port number on the *Serial Settings Dialog*. The port number is normally in the range of 1 to 9.

### Serial Input Dialog

The *Serial Input Dialog* displays the measured data from the laser gun immediately after the trigger is pressed. The data can be entered into the notes by pressing the *Enter Shot* button, or by taking another shot with the laser gun.

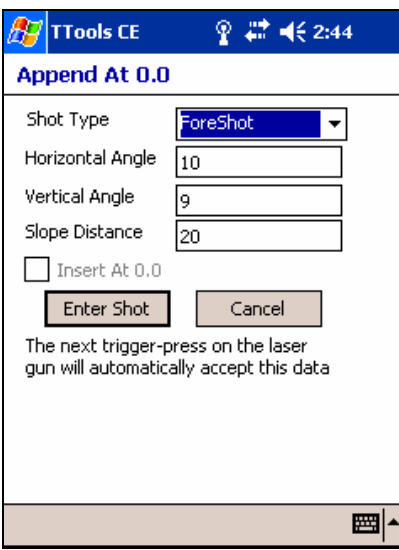

*Figure 8.2: Serial Input Dialog*

# Shot Types **Shot Types Shot Types Shot Types Shot Types Shot Types Shot Types Shot Types Shot Types Shot Types Shot Types Shot Types Shot Types Shot Types Shot Types Shot Types Shot Types Sh**

Shot Type can be a Foreshot, Intermediate Foreshot, Radial Shot, or Sideshot. The default type of shot depends on the current cell at the time the handheld receives data from the laser gun. The shot type should be changed to whatever type is required before accepting the laser data into the notes.

The Horizontal Angle, Vertical Angle and Slope Distance fields are formatted for display according to the current units and display settings in Terrain Tools CE.

### Inserting a Shot

Normally shot data coming from the laser gun is appended to the end of the survey notes. It is possible to insert shot data at a selected station in the middle of the notes. Do this by putting the current cell in the notes window on the record where you wish to insert a shot. Press the laser gun trigger to display the shot data. Since the current cell is not on the last notes record, the "*Insert At*" checkbox becomes enabled. Choosing this option will insert the shot data at the station specified, otherwise the shot data will be appended as usual to the end of the notes.

#### **Note: Dialog boxes must not be active when taking a Shot**

All dialog boxes except the *Serial Input Dialog* must be closed when the trigger on the laser gun is pressed. This includes the *Extended Side Shot Edit* Dialog box. If any dialogs are active, the program will display a warning message notifying you that the program is unable to accept laser gun data.

# **Cable Analysis**

**T**errain Tools CE allows you to analyze cable yarding profiles (D-lines) using the "1/3 point deflection method". More than one D-line can be assigned to a single profile (allowing for different yarding method". More than one D-line can be assigned to a single profile (allowing for different yarding directions to a common landing). It is also possible to include intermediate supports.

#### **Creating a D-line.**

This exercise requires a traverse representing a D-Line road.

- 1. Open your D-Line traverse (File | Open).
- 2. Ensure that you can see the Profile window in the graphics area below the notes window (Edit | Show Profile).
- 3. Choose menu Edit | Deflection Lines to open the dialog box shown in Figure 9.0.

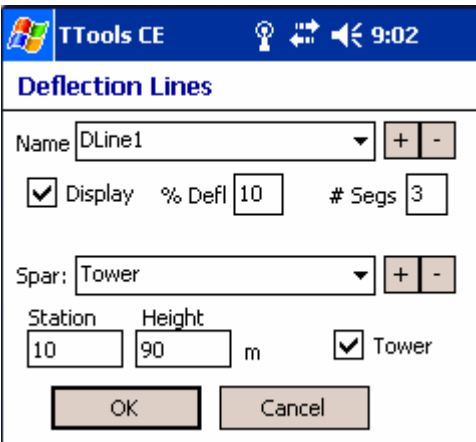

*Figure 9.0: Deflection Lines Dialog*

- 4. For a new traverse, the name combo box will be empty; tap the *+* button beside the *Name* combo box to create a new D-Line. Enter a new name for the D-Line or accept the default (Dline1). (A *D-Line* is a collection of two or more *Spars.)*
- 5. Set the required *% Defl*ection
- 6. Enter a name for the first *Spar* or accept the default (Landing). Set the *Station* and *Height* for this spar (you can modify the station later by tapping and dragging in the Profile window).
- 7. Tap the down arrow in the *Spar* combo box and select the second spar.
- 8. Enter a name for the second *Spar* or accept the default (Tail). Set the *Station* and *Height* for this spar (you can modify the station later by tapping and dragging in the Profile window).
- 9. Optionally add a third spar by tapping the *+* button beside the *Spar* combo box.
- 10. Again, enter a name for the third *Spar* or accept the default (MidSpar1). Set the *Station* and *Height* for this spar (you can modify the station later by tapping and dragging in the Profile window).
- 11. Optionally go back to step 4 and add another D-Line.
- 12. Tap OK to accept the changes. Your new D-Line should be visible as shown in figure 9.1.

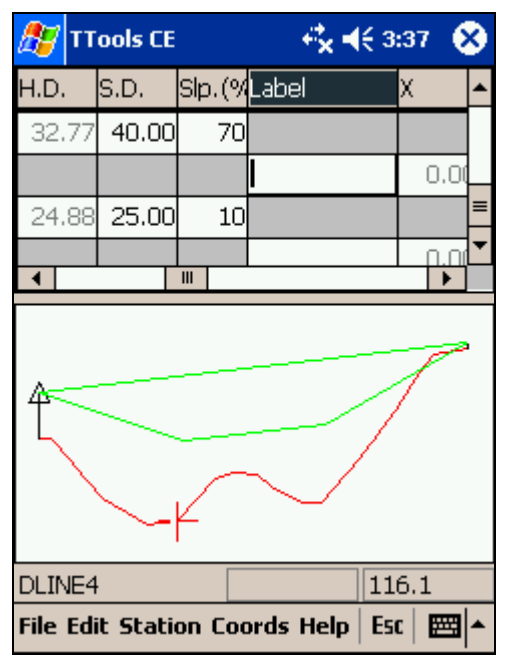

*Figure 9.1: Cable Deflection Line*

#### **Modifying Spar Positions using the Stylus.**

- 13. Tap on the spar with the mouse. It will be shown in magenta indicating that it is selected. If you have the status bar visible, it will show the name and station of the selected spar
- 14. Tap the spar again and while holding the stylus down, drag the spar along the profile. When you have located a suitable position lift the stylus. The revised D-line will be drawn.

# **System Administration**

# Auto Save

Terrain Tools CE has an Auto Save option for backup purposes. To set up Auto Save:

1. Choose menu Edit | General Options, then select the *AutoSave* tab. Enter the length of time desired between backups. Press OK.

Auto Save is *off* when 0 is entered in as the time interval.

When Auto Save is enabled, open traverse notes will be backed up at the set time interval. If the traverse has not been previously saved, the program will back up the traverse as *"untitled"* as shown in Figure 10.0. Once the traverse is saved, AutoSave will then backup using the new traverse name.

Each Terrain Tools CE traverse has two files; the file extensions are **.tr1** and **.tr2**. When a traverse file is backed up using Auto Save, the file extensions are **.~tr1** and **.~tr2**.

In the event of a crash or dead battery, you may not be able to save the current traverse. Once the system is restored, however, you can rename the backup files to **.tr1** and **.tr2** and thus recover most of your data.

**Note:** Backup files will not help you if your working folder is in volatile memory and your battery runs out. All files in volatile memory are lost when the battery fails. It is strongly recommended that you either work in non-volatile memory or copy your files there regularly while working.

The details of volatile and non-volatile memory vary from device to device. See also the "Backing up Data" section.

Backup files will remain in memory until deleted manually.

# Recovering Auto Saved Traverse Files

| $\frac{d}{d\mathcal{F}}$ File Explorer $\blacksquare$ | 带帐           |  |
|-------------------------------------------------------|--------------|--|
| $\Box$ Softree $\star$                                |              |  |
| e Bearcr <del>eek</del>                               | $-7/21/04$ 3 |  |
| a Bearcreek                                           | $7/21/04$ 4  |  |
| a Normal                                              | $10/10/02$ 3 |  |
| <b>जि</b> Normal<br>ख्री Roadeng                      | $7/21/04$ 0  |  |
|                                                       | $4/29/03$ 3  |  |
| softreePW                                             | $7/21/04$ 1  |  |
|                                                       | $7/21/04$ 3  |  |
| a untitled<br>a untitled                              | $7/21/04$ 4  |  |
| <b>B</b> Bearcreek                                    | $7/21/04$ 3  |  |
| <b>Bearcreek</b>                                      | $7/21/04$ 4  |  |

*Figure 10.0: Traverse and Backup files as seen in the handheld File explorer*

Some handhelds, such as the one used in this example, do not display file extensions in the file explorer (although it is possible to identify the tr1 file by its icon  $\gg$ ). However, once the handheld is connected to the desktop (or laptop) the extensions can be viewed in Windows Explorer (Figure 10.1). It is therefore easier and safer to rename or delete backup files from the desktop computer rather than the handheld.

| Softree                                                                                                    |   |                           |           |              |  |  |  |  |  |
|----------------------------------------------------------------------------------------------------|---|---------------------------|-----------|--------------|--|--|--|--|--|
| File<br>Edit<br>Favorites<br>Tools<br>Help<br>View                                                                                                    |   |                           |           |              |  |  |  |  |  |
| $\not\!\!\!\!\!\triangleright\,\,\otimes\,\times\,$ 9 $\mathbb{E}\cdot$<br>Search<br>Folders  <br>$\bigodot$ Back $\bigtriangledown$ $\bigcirc$ $\bigtriangledown$ $\bigtriangledown$ |   |                           |           |              |  |  |  |  |  |
| Folders                                                                                                    | × | Name                      | Size      | Type         |  |  |  |  |  |
| Ø<br>Desktop                                                                                                    |   | <b>अ</b> ] Normal.slt     | 346 bytes | SLT Fi       |  |  |  |  |  |
| My Documents<br>$\overline{+}$                                                                                                    |   | <b>अ</b> ] Normal.tce     | 0 bytes   | TCE F        |  |  |  |  |  |
| My Computer<br>⊟                                                                                                    |   | <b>अ</b> ] Roadeng.gnd    | 364 bytes | <b>GND F</b> |  |  |  |  |  |
| 31/2 Floppy (A:)<br>⊞                                                                                                    |   | SoftreePW.ini             | 174 bytes | Confic       |  |  |  |  |  |
| WIN_XP_HOME (C:)<br>⊞                                                                                                    |   | ≋n]untitled.∼tr1          | 346 bytes | $\sim$ TR1   |  |  |  |  |  |
| $\overline{+}$<br>CD-RW Drive (D:)                                                                                                    |   | <b>≋i</b> l untitled.~tr2 | 468 bytes | $\sim$ TR2   |  |  |  |  |  |
| $\overline{+}$<br>Control Panel                                                                                                    |   |                           |           |              |  |  |  |  |  |
| $\Box$<br>Mobile Device                                                                                                    |   |                           |           |              |  |  |  |  |  |
| My Pocket PC<br>$\Box$                                                                                                    |   |                           |           |              |  |  |  |  |  |
| <b>Databases</b>                                                                                                    |   |                           |           |              |  |  |  |  |  |
| <b>Application Data</b>                                                                                                    |   |                           |           |              |  |  |  |  |  |
| iPAQ File Store                                                                                                    |   |                           |           |              |  |  |  |  |  |
| My Documents<br>Ξ<br>m                                                                                                    |   |                           |           |              |  |  |  |  |  |
| Adjust                                                                                                    |   |                           |           |              |  |  |  |  |  |
| <b>Business</b>                                                                                                    |   |                           |           |              |  |  |  |  |  |
| Personal                                                                                                    |   |                           |           |              |  |  |  |  |  |
| screen dumps                                                                                                    |   |                           |           |              |  |  |  |  |  |
| Softree                                                                                                    |   |                           |           |              |  |  |  |  |  |
| Templates                                                                                                    |   |                           |           |              |  |  |  |  |  |

*Figure 10.1: Windows Explorer Displaying File Extensions*

An *Auto Saved* file cannot be opened or re-named on the handheld. To access the file:

- 1. Connect the handheld to your laptop or desktop computer.
- 2. Open Windows Explorer and navigate to the ActiveSync image directory (Located in My Documents if you have a *partnership* between your mobile device and desktop computer) or to the handheld device itself (as shown in figure 10.1, if you are only connected as a *guest*)
- 3. Identify the Auto Saved traverse. Each backed up traverse consists of two files: **.~tr1** and **.~tr2**.
- 4. Re-name the files to the standard file extensions (**.tr1** and **.tr2**); you may have to change the root name also. For example **untitled.~tr1** and **untitled.~tr2** are re-named to **Denman.tr1** and **Denman.tr2**

# Opening Terrain CE Files in RoadEng or Terrain Tools - Survey

If you have a partnership between your mobile device and desktop computer, you can use synchronization to keep information up-to-date on both computers. If you make a change on one computer, the next time you synchronize, the change is automatically made to the corresponding information on the other computer.

When working as a *guest*, you can browse the files on your mobile device and copy or move information, but you cannot synchronize information. Once you disconnect your device from the desktop computer, settings selected in ActiveSync for the guest device are deleted.

When you copy your files from the handheld to the desktop you must copy both the **.tr1** and **.tr2** files for the traverse.

# Backing up Data

Handheld computers and pocket PC devices have volatile memory (RAM). All data and programs that are stored there will be lost if the batteries run down. Many devices have a nonvolatile memory (ROM). This memory goes by different terms on different devices. For example, it is called the File Store on the IPAQ and the C\_Drive on the Allegro.

It is important to frequently backup your data, especially if you are in the field. Data can be lost due hardware failure, battery power and accidental deletion. Check the operations manual for your Mobile Device to see if there is a backup option available or if a memory card can be installed.

To preserve data files, we recommend that a My Documents folder be created on a storage card, and that all your working files are kept there. In case of loss of battery power, the data files will remain on the storage card.

We also recommend that a copy of the CAB file that was used to install the program be stored in the nonvolatile memory (ROM). The CAB file is available from the CD only. View the CD contents in Windows Explorer. Open the Terrain Tool CE folder. Highlight and copy the CAB file for your handheld to your nonvolatile memory.

To re-install the program, copy the CAB file to the Temp folder on your handheld before clicking on it, as the CAB file is automatically removed once installation is complete. If you downloaded and installed from the web, we recommend saving the executable on your desktop or laptop as backup. You must use active-sync to re-install.

# **Appendix I**

# Enabling Bluetooth on Windows Mobile 2003 Devices

This information applies to Hand Held Computers with built-in Bluetooth communication. The setup for Hand Held Computers with a Compact Flash Bluetooth card is found in Appendix II.

- 1. Turn Bluetooth on by clicking on the Bluetooth icon. Select *Turn Bluetooth ON*.
- 2. To determine the COM port number Bluetooth is using, click on the Bluetooth icon, and select *Bluetooth Settings*. The Serial Port tab shows Inbound and Outbound COM port numbers. Note the port number. Press OK to close the dialog box.
- 3. Start communication between the laser gun and your mobile device. Ensure the laser gun is powered up. On the handheld tap the Bluetooth icon. Select Bluetooth Manage | New Connect! A list of options appears, choose *Explore a Bluetooth device*. The hand held should find the laser gun. Click on the laser gun icon to establish a Generic Serial connection.
- 4. Start Terrain Tools CE. Select File | Serial Open Port. Set the COM port number to the Outgoing port number determined in step 2. Set the baud rate to match the laser gun.

**NOTE**: The Lasercraft Contour laserguns we tested in 2004 only transmitted Bluetooth signals when the baud rate was set to 4800.

- 5. Click OK to accept the settings. At this point a Bluetooth dialog with a list of available devices should appear. Choose your laser gun from the list.
- 6. Take a test shot with the laser gun. The shot data will appear as a popup dialog in Terrain Tools CE. See the Terrain Tools CE documentation to learn more about handling data from the laser gun.

# **Appendix II**

# SocketTM Bluetooth Card (Compact Flash)

The following information applies to installing and using an external Compact Flash Bluetooth card. The setup for handheld computers with built-in Bluetooth is shown Appendix I.

- 1. Install Bluetooth card software following instructions from the manufacturer. During installation from Socket CD you need to enable Bluetooth COM (Generic Serial) from the list of ports and services. Proceed to step 2 once the card is installed and the Bluetooth icon has appeared on the mobile device screen.
- 2. Determine the COM port number Bluetooth is using. To do this click on the Bluetooth icon, choose Menu |Advanced Features | My Bluetooth Device | COM Ports. (The card we tested was using COM9:)
- 3. Start communication between the laser gun and your handheld computer. Ensure the laser gun is powered up. On the handheld click the Bluetooth icon, Advanced Features | Bluetooth Devices, and then Tools | Device Discovery. The handheld should find the laser gun. Click on the laser gun icon to establish the connection.
- 4. Start Terrain Tools CE. Click File | Serial Open Port. Set the COM port number to the value determined in step 2. Set the baud rate to match the baud rate on the laser gun.

**NOTE**: The Lasercraft Contour laserguns we tested in 2004 only transmitted Bluetooth signals when the baud rate was set to 4800.

- 5. Click OK to accept the settings. At this point a Bluetooth dialog with a list of available devices should appear. Choose your laser gun from the list.
- 6. Take a test shot with the laser gun. The shot data will appear as a popup dialog in Terrain Tools CE. See the Chapter "Working with A Laser" to learn more about handling data from the laser gun.